# Подключение ТСД к базе «МДЛП ТСД» с локальным обменом

Последние изменения: 2024-03-26

После [установки](https://www.cleverence.ru/support/95320/) и первого запуска клиентского приложения на ТСД, требуется подключить мобильное устройство к [базе](https://www.cleverence.ru/support/%25D0%2591%25D0%25B0%25D0%25B7%25D0%25B0+%25D0%25B4%25D0%25B0%25D0%25BD%25D0%25BD%25D1%258B%25D1%2585+Mobile+SMARTS/) Mobile SMARTS. Это необходимо для того чтобы [осуществлять](https://www.cleverence.ru/support/%25D0%259C%25D0%25BE%25D0%25B1%25D0%25B8%25D0%25BB%25D1%258C%25D0%25BD%25D1%258B%25D0%25B9+%25D1%2582%25D0%25B5%25D1%2580%25D0%25BC%25D0%25B8%25D0%25BD%25D0%25B0%25D0%25BB+%25D1%2581%25D0%25B1%25D0%25BE%25D1%2580%25D0%25B0+%25D0%25B4%25D0%25B0%25D0%25BD%25D0%25BD%25D1%258B%25D1%2585/) выгрузку справочников и документов на устройство, а также загрузку результирующих документов в учетную систему (например, 1С).

Для того, чтобы подключиться к базе «МДЛП ТСД», необходимо:

- 1. Установить на ТСД клиентское [приложение](https://www.cleverence.ru/support/95320/) «МДЛП ТСД» (скачать с сайта или с помощью мастера установки).
- 2. Выбрать способ обмена с учетной системой в клиентском приложении «МДЛП ТСД». В нашем случае это «Локальный обмен».

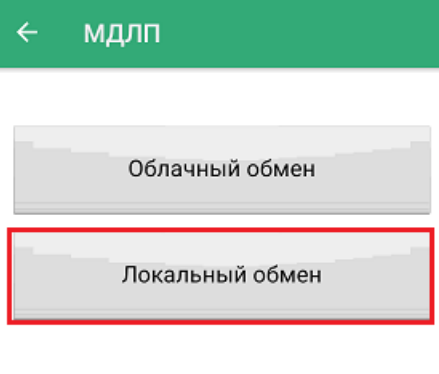

Облачный обмен - мобильное устройство и учетная система обмениваются друг с другом через облако в Интернете (нужна активная лицензия)

Локальный обмен - мобильное устройство и учетная система обменивается друг с другом по локальной сети либо через кабель (либо вы сами открываете порты и настраиваете обмен через Интернет).

- 3. Воспользоваться одним из нижеуказанных способов:
	- сканировать QR-код подключения к базе;
	- выбрать базу из доступных на сервере;
	- выбрать базу из доступных на мобильном устройстве.

#### $\leftarrow$ Подключение

# Сканируйте штрихкод подключения

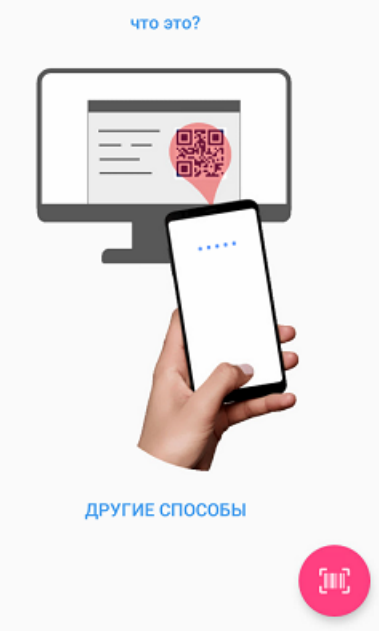

# Сканировать QR-код:

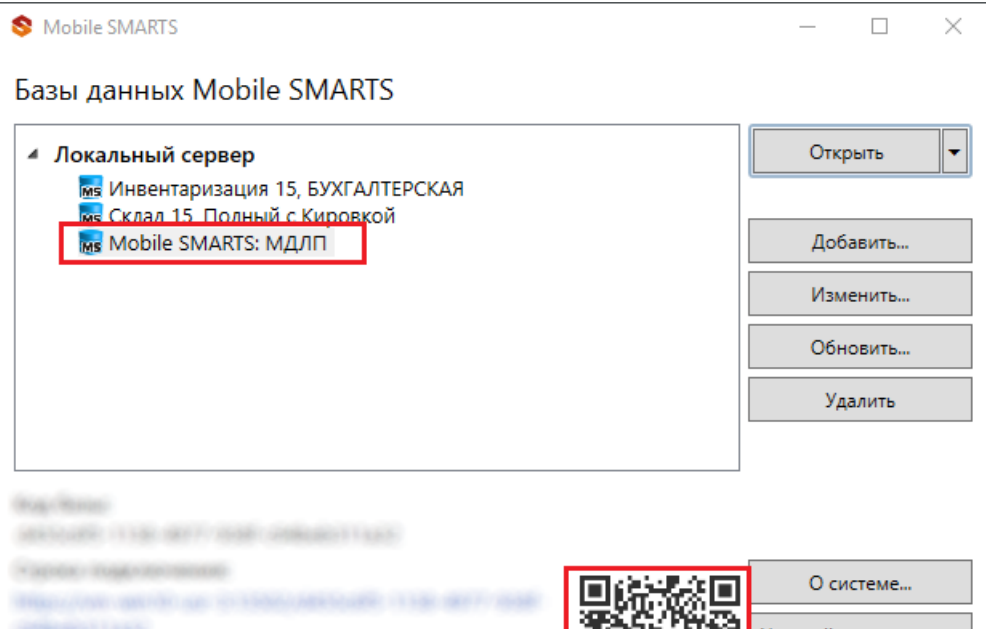

**GEORGIAN ARC ITEM ART FOR ME GROUNDED TAXAS** 

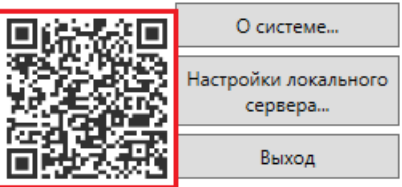

**Выбрать базу из доступных на сервере:**

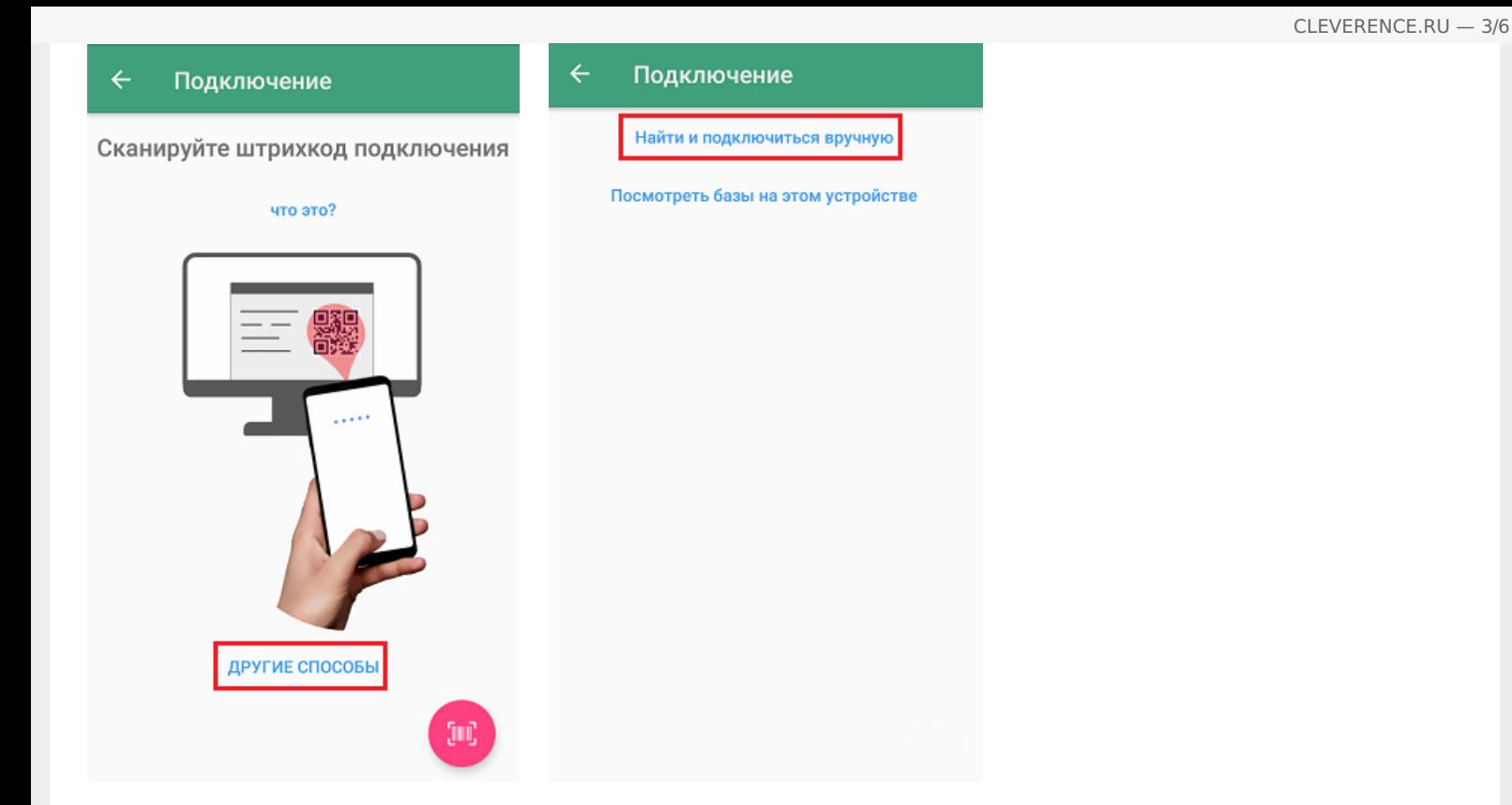

В этом случае необходимо подключиться к ПК, на котором установлен сервер Mobile SMARTS. Для этого введите адрес сервера и нажмите на кнопку «Найти сервер». После этого на экране устройства появится список баз, которые установлены на сервере, из которого можно выбрать нужную.

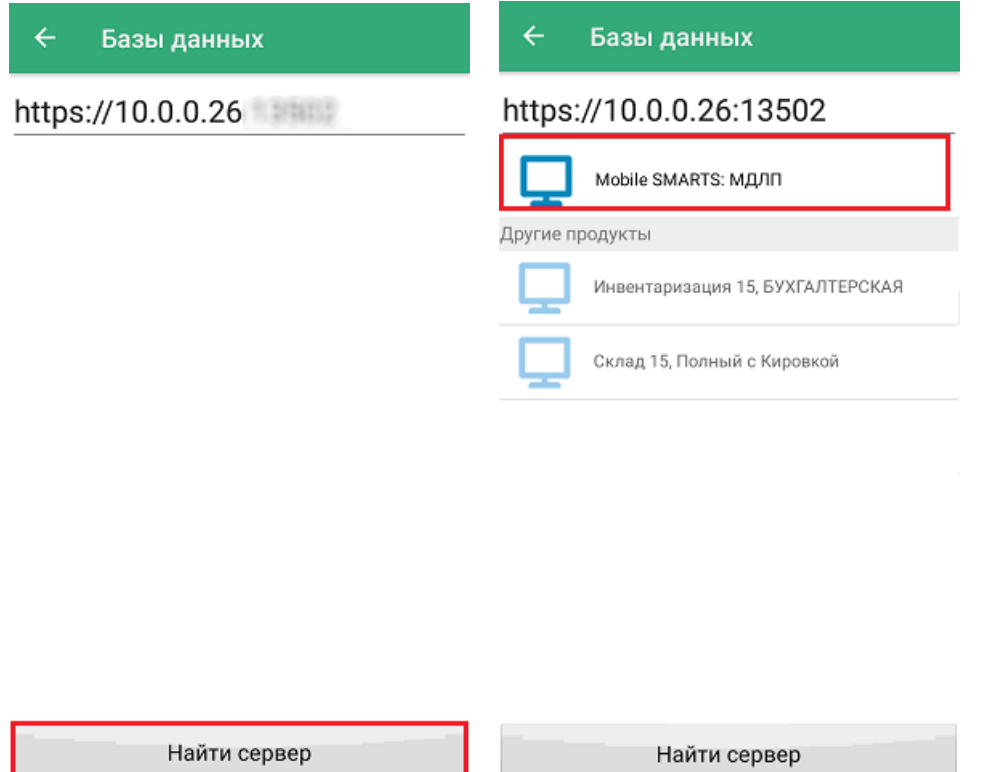

### Выбрать базу из доступных на мобильном устройстве:

В этом случае можно просмотреть список баз Mobile SMARTS, к которым ранее подключалось данное устройство, и выбрать из этого списка нужную.

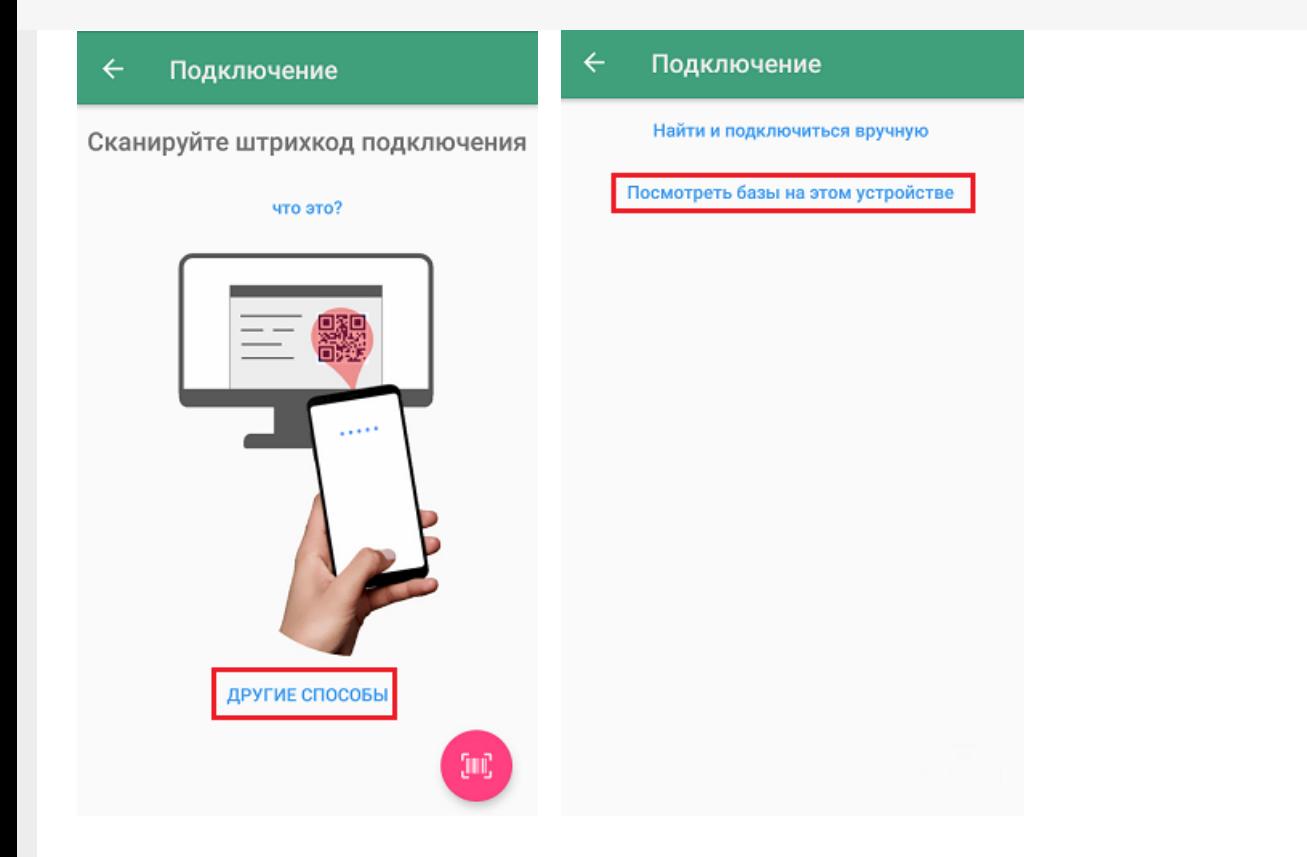

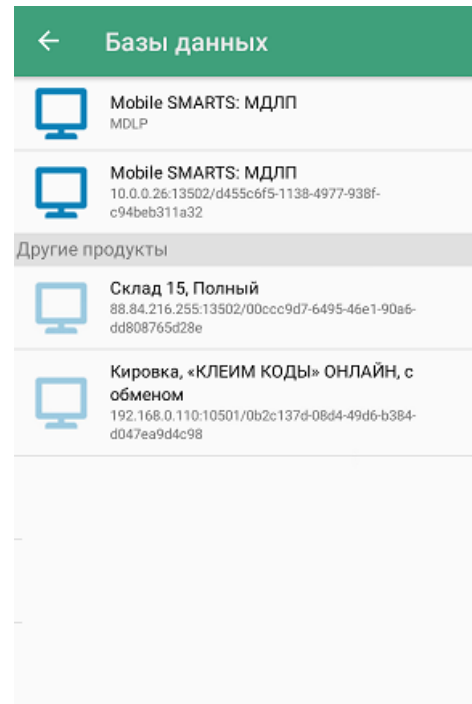

Данный способ подключения к базе не используется при первом запуске приложения, так как этот список будет пустым.

После того как мобильное устройство будет подключено к базе «МДЛП ТСД», на экране отобразится главное меню приложения.

CLEVERENCE.RU - 5/6

#### мдлп тсд

Обратный акцепт

Инвентаризация

Пересчёт

Номенклатура

Обмен с сервером

Далее в процессе работы вы можете переподключиться к другой базе с помощью кнопки «Сменить базу».

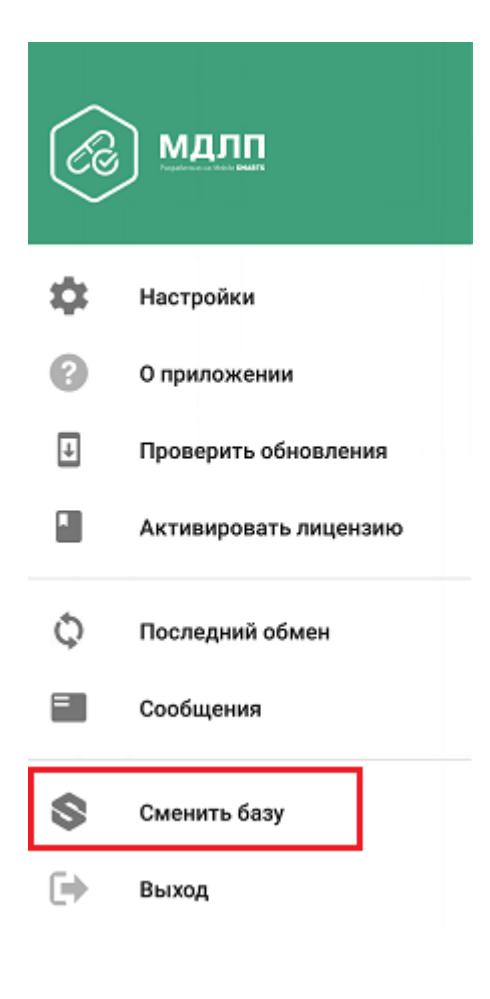

Не нашли что искали?

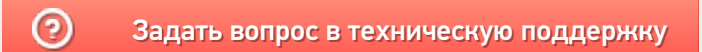